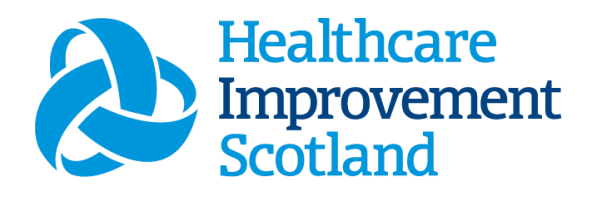

# Small Ward Staffing Level Tool

User Guide

March 2024

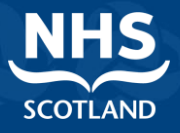

#### **© Healthcare Improvement Scotland 2020 Published March 2024**

This document is licensed under the Creative Commons AttributionNoncommercial-NoDerivatives 4.0 International Licence. This allows for the copy and redistribution of this document as long as Healthcare Improvement Scotland is fully acknowledged and given credit. The material must not be remixed, transformed or built upon in any way. To view a copy of this licence, visit https://creativecommons.org/licenses/by-nc-nd/4.0/ **www.healthcareimprovementscotland.org** 

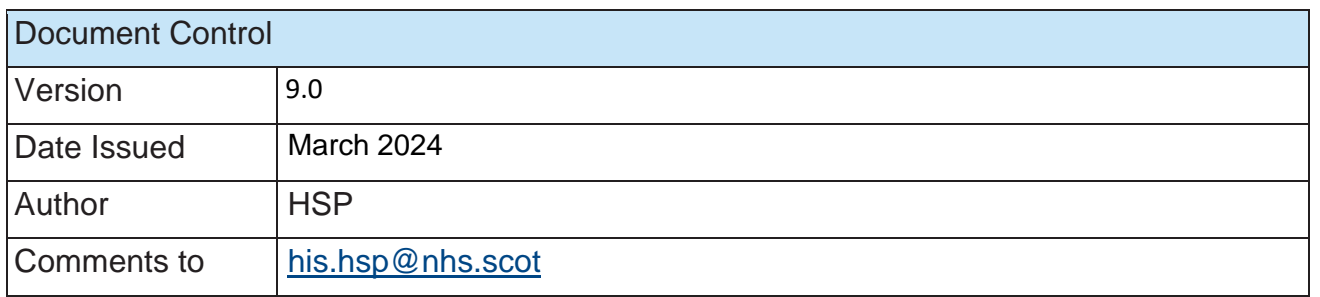

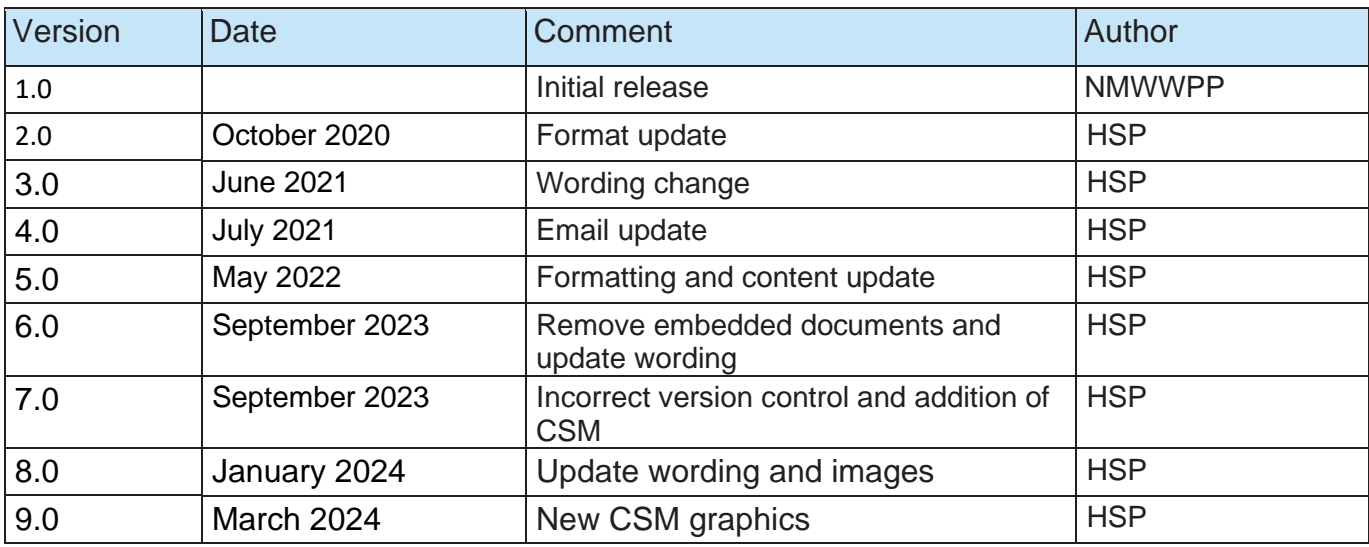

#### Contents

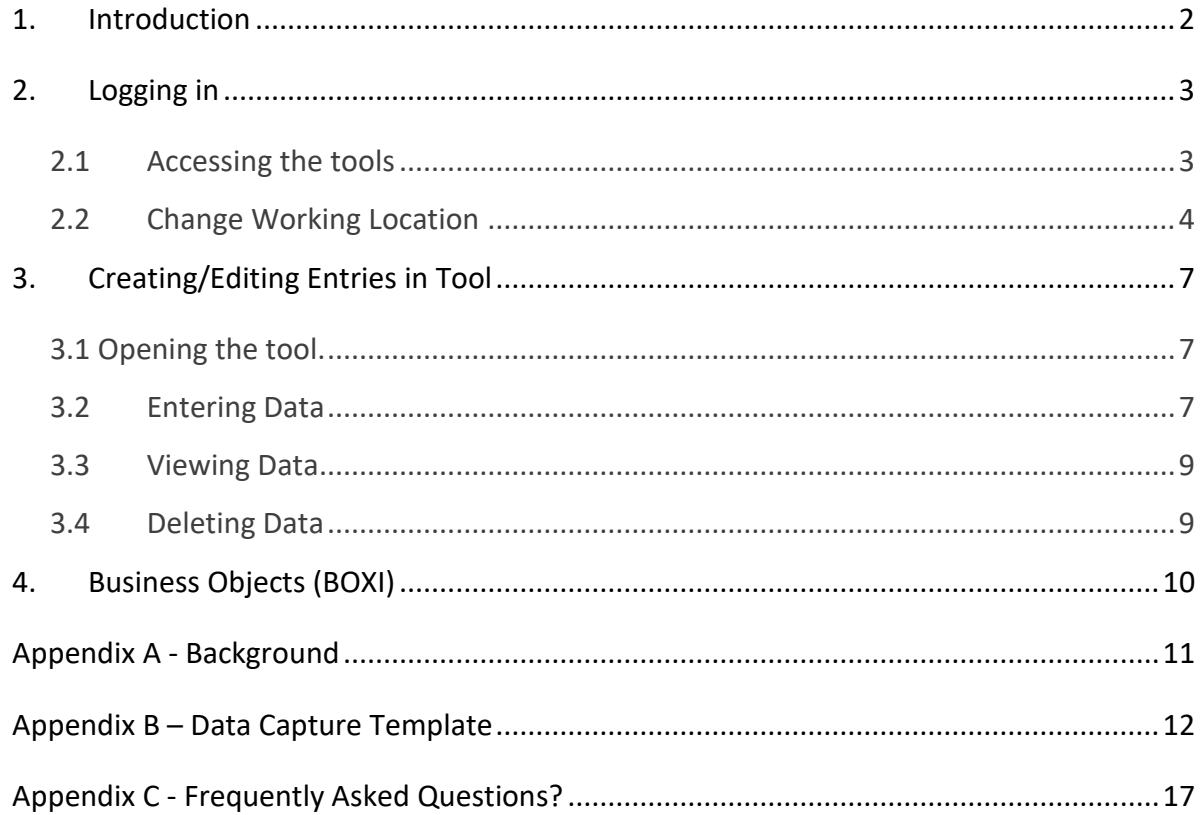

# <span id="page-3-0"></span>1. Introduction

The Small Wards tool is set up to enable Nursing staff to record information to review workload and to calculate a recommended Whole Time Equivalent (rWTE), using occupied beds and patient dependency. The national recommendation is that this tool is run at least once per year, for two weeks, with ward occupancy data and average dependency for each patient. It is run alongside the [Professional Judgement](https://www.healthcareimprovementscotland.scot/improving-care/healthcare-staffing-programme/staffing-level-workload-tools-and-methodology/staffing-workload-toolkits/professional-judgement-tool/) Tool. However, the tool can be run as frequently as Boards wish, to gather useful data over time. Background information on staffing level tools can be found in [Appendix A\)](#page-12-0).

This tool provides a consistent and systematic approach to gathering workload data in Small Ward areas with less than 16 registered beds.

To aid accurate data collection on the ward, a data capture template is available here: [Small Wards Data Capture Template](https://www.healthcareimprovementscotland.scot/wp-content/uploads/2024/02/HSP-AIT-Toolkit-Data-Capture-Template-February-2024.pdf) and in [Appendix B](#page-12-1) of this Document. This tool uses the occupancy and dependency information entered on to SSTS by the practitioner to measure the workload, based on the intensity of work and time taken. There are four dependency levels built into the calculator, each of which recognises a different measure of complexity of workload. The measures cover all aspects of work and include:

- Direct and Indirect Care which is all patient related work including record keeping, liaison, communications, etc.
- Associated Work which includes general non-clinical workload such as clerical, administration, cleaning, stocking, errands, meetings etc.
- Personal time

The tool then collates this information into a report that can be used by the practitioner and managers to plan the allocation of resources to effectively meet the service or health board's priorities and to identify any risks that may exist in the service.

It is important to remember the report is only one element of the **Common Staffing Method** mandated by the Health and Care (Staffing) (Scotland) Act 2019 [\(Appendix](#page-12-0)  [A\)](#page-12-0). The report should be considered in conjunction with:

- Funded establishment
- The findings from the Professional Judgement Tool<sup>1</sup>
- Quality indicators and local context

This document will provide detailed information, from how to log in, to how to finalise and submit data. It will not provide information about the methodologies used to develop the tool or how best to use the reports obtained from the tool. That information can be accessed via the learning resources available on the HSP (programme previously known as NMWWPP) webpages: [Healthcare Staffing](https://www.healthcareimprovementscotland.org/our_work/patient_safety/healthcare_staffing_programme/staffing_workload_tools.aspx)  [Programme \(HSP\) webpages](https://www.healthcareimprovementscotland.org/our_work/patient_safety/healthcare_staffing_programme/staffing_workload_tools.aspx)

2

# <span id="page-4-0"></span>2. Logging in

#### <span id="page-4-1"></span>2.1 Accessing the tools

To gain access to the staffing level planning tool you will require access to the local SSTS platform. Please speak to your Workforce Lead and/or line manager about local processes to obtain this. Some staff may already have a SSTS access but will require additional permissions to access the staffing level tools.

Once the local SSTS manager has confirmed that your additional permissions are in place, you should use the link they provide to go to the login page.

SSTS and the staffing level tools can only be accessed on a Board approved computer network or portable network.

Enter your username and password as they were provided to you and select **'Login'**:

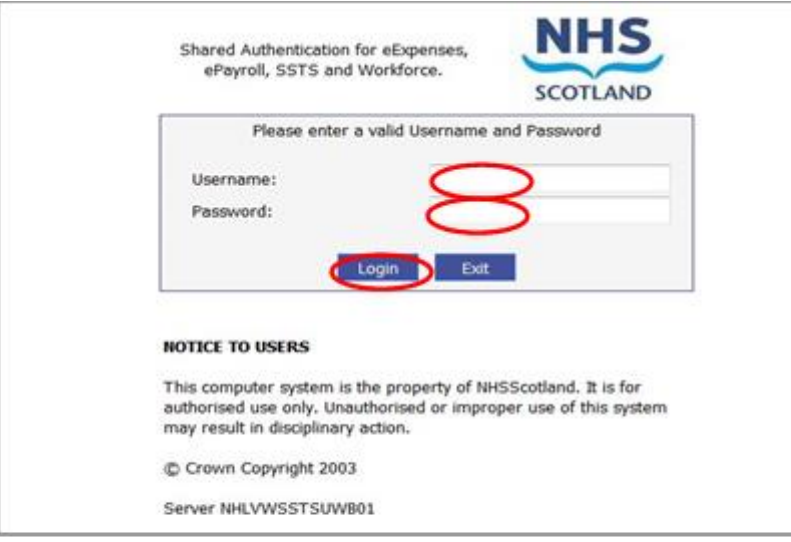

Passwords are case sensitive and you will be prompted to change your password the first time you log in.

Click 'Confirm' to proceed:

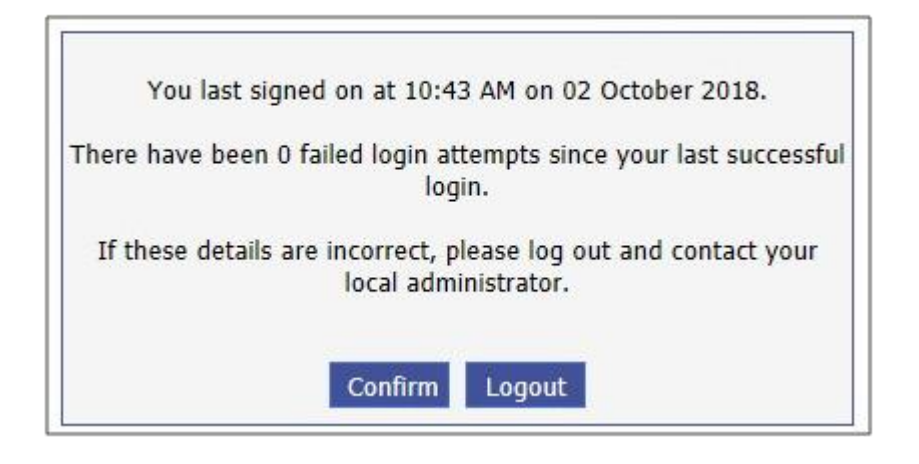

And then select 'SSTS':

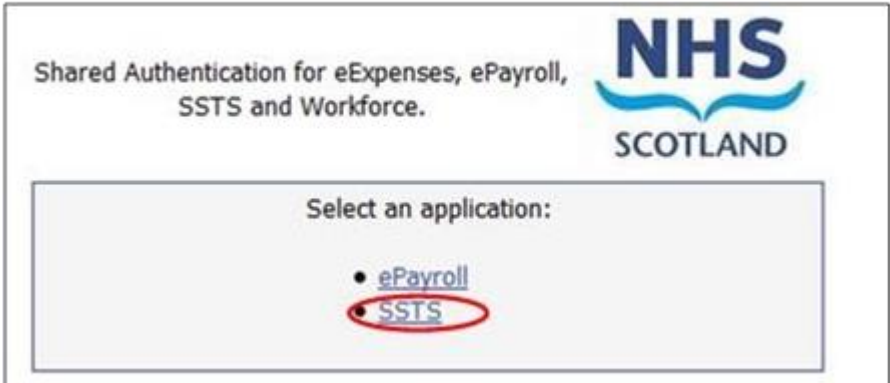

#### <span id="page-5-0"></span>2.2 Change Working Location

Once you have logged in you will be presented with the following screen:

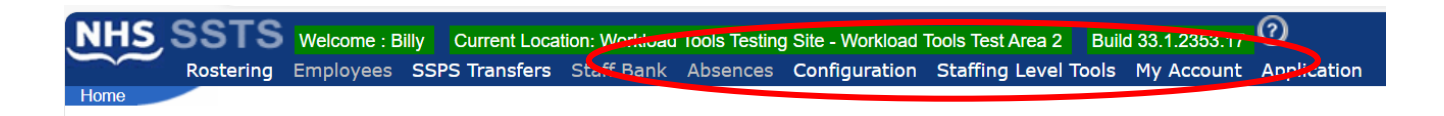

Check the Current Location at the top of the screen. It is unlikely that you will need to change Working Location. However, if Working Location is incorrect, and you have the necessary permissions, select **'My Account'** and then **'Change Working Location'**, if you do not have these permissions please reach out to your local workforce lead or SSTS team.

 $\Lambda$ 

See below:

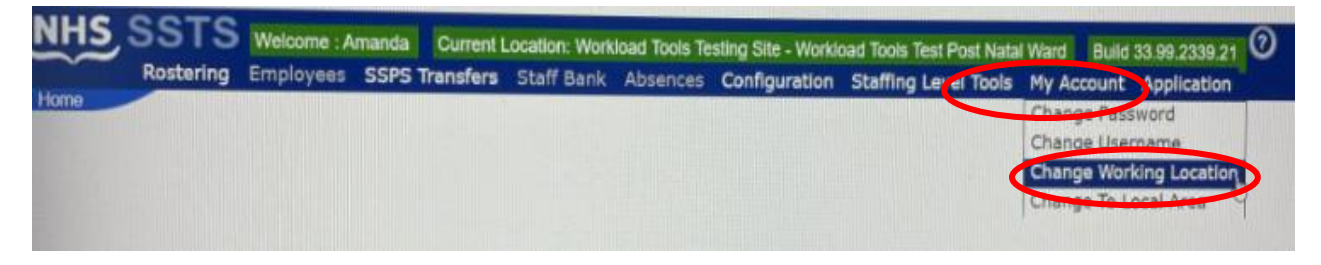

A screen will then appear containing the ward and clinical areas you have access to,

The ward/area can be searched for by roster location, staff bank, local area, or employer.

To choose a ward/area of interest, select it from the available list and then click

**'Select'**:

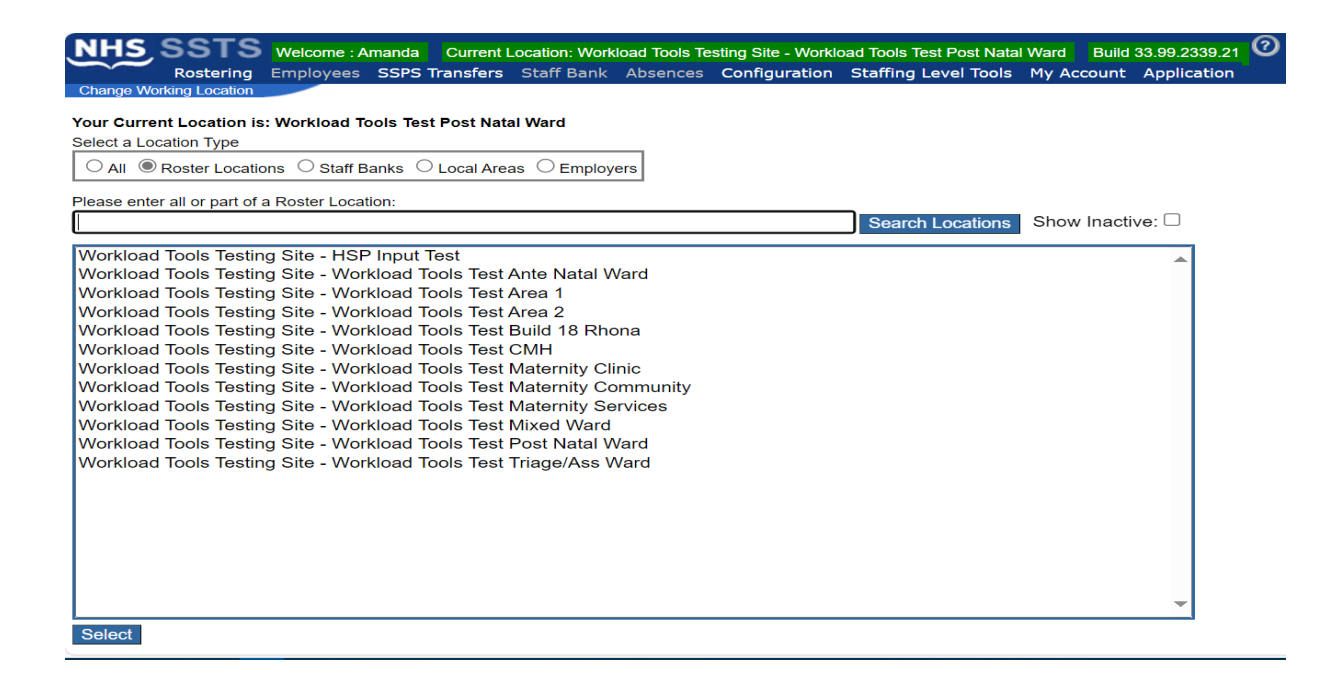

#### The below screen will then appear, select **'OK'** to proceed:

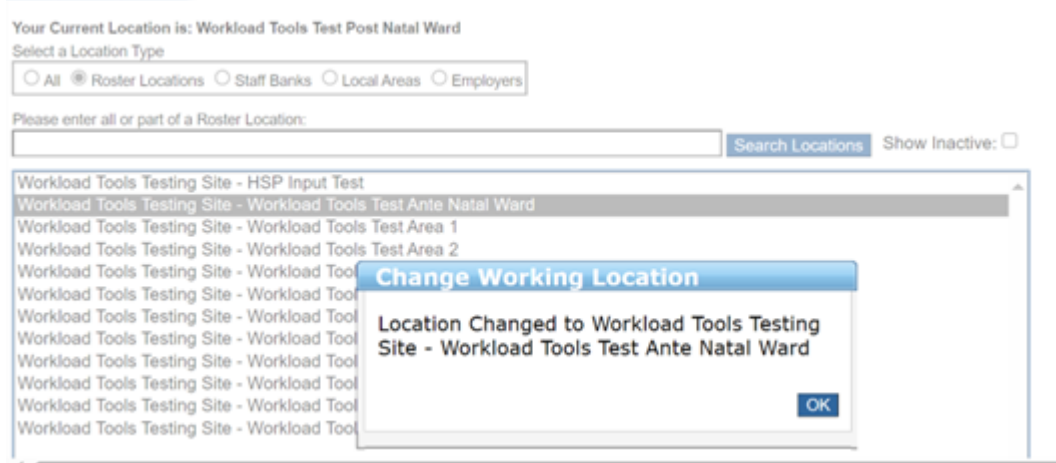

The location will then update on the toolbar:

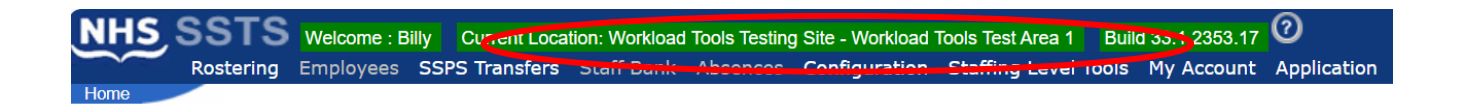

# <span id="page-8-0"></span>3. Creating/Editing Entries in Tool

#### <span id="page-8-1"></span>3.1 Opening the tool.

To open the Small Ward Tool, select '**Staffing Level Tools'** and then' **Small Ward'.**

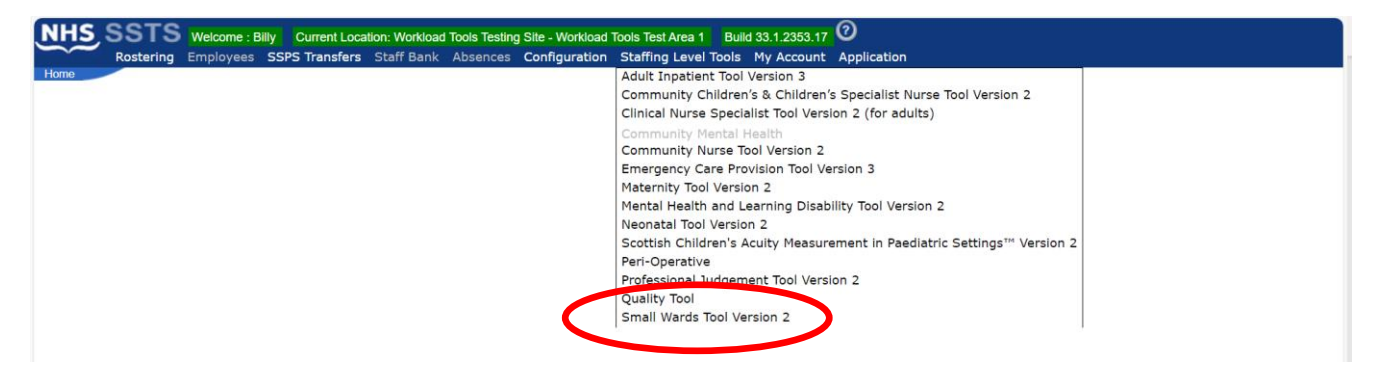

A screen like the one below will then appear:

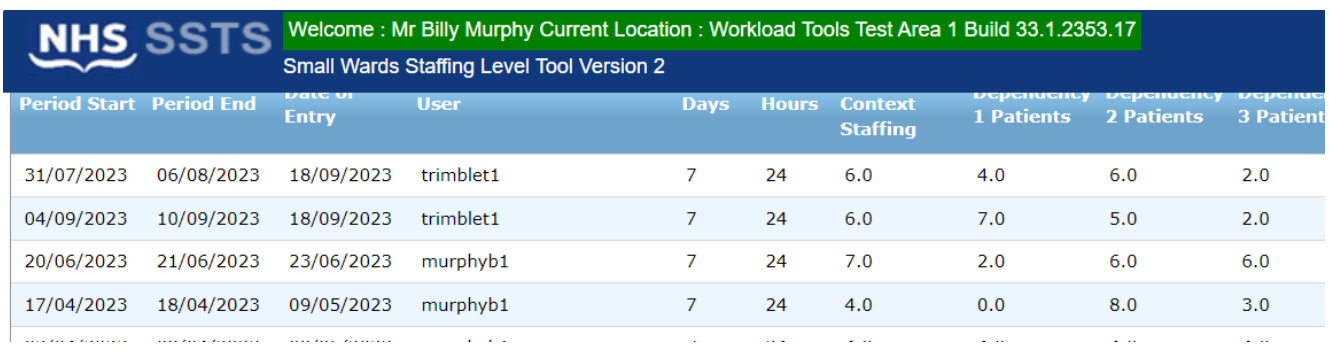

7

#### <span id="page-8-2"></span>3.2 Entering Data

To add data, simply select add:

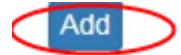

Then this screen will appear:

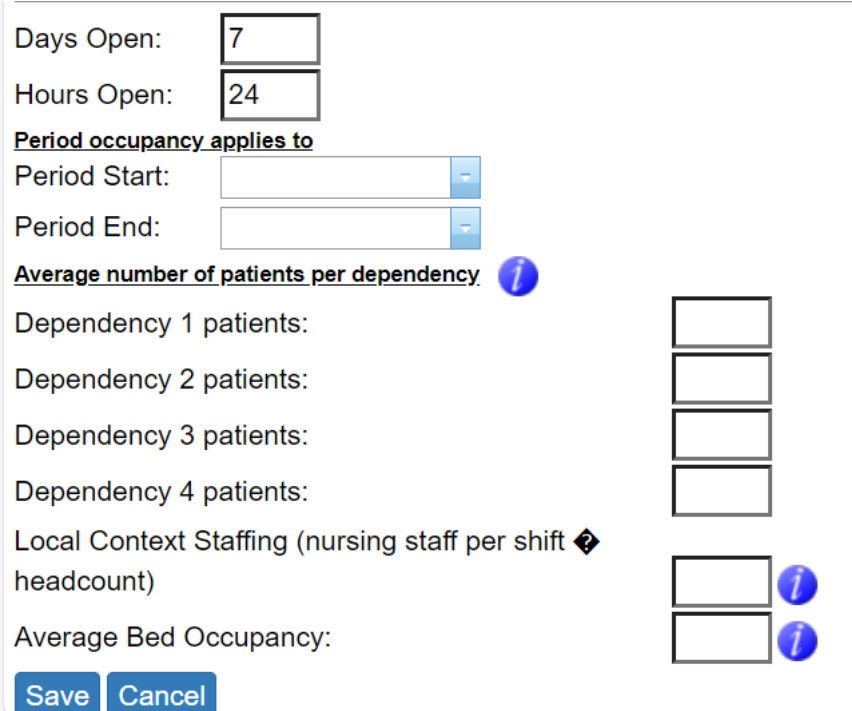

#### **!** SSTS will default the 'Days Open' to 7 and the 'Hours Open' to 24, both can be changed by clicking into the appropriate box and amending if the ward is not 24/7*.*

**Enter** the '**Period Start**' and '**Period End'**. This is the date range that the workload tool data is being entered for. It is **not** the date the user is inputting the data into the tool. **Enter** the **'Average number of patients per dependency'**:

Enter the average number of patients per dependency, for the designated period, for each of the 4 dependencies.

This should be the number of patients and not the % of patients. For example:

- Dependency  $1 = 6$  patients
- Dependency  $2 = 4$  patients
- Dependency  $3 = 2$  patients
- Dependency  $4 = No$  patients (just leave the box blank)

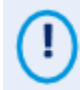

The user can enter either occupancy or dependency data. Best practice is to enter both occupancy and dependency data.

**Enter 'Local context staffing'**: you need to enter a figure in this box before the system will allow you to save.

**Enter** the 'Average Bed Occupancy'. You can click on the blue icon for more information. The average bed occupancy should be based on the previous financial year.

This should be the **number** of occupied beds and **not the %** beds occupied. For example:

- If the ward has 15 beds and average occupied beds is 80%, i.e., average of 12
- occupied beds, 12 should be entered.

• If the ward has 32 beds and average occupied beds is 80%, i.e., average of 25.6 occupied beds, 25.6 should be entered

Once all the data has been inputted click **'Save':**

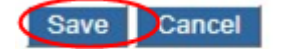

#### <span id="page-10-0"></span>3.3 Viewing Data

A summary screen of the data will be available to users (permission permitting) including the recommended nursing WTE (rWTE) from the tool.

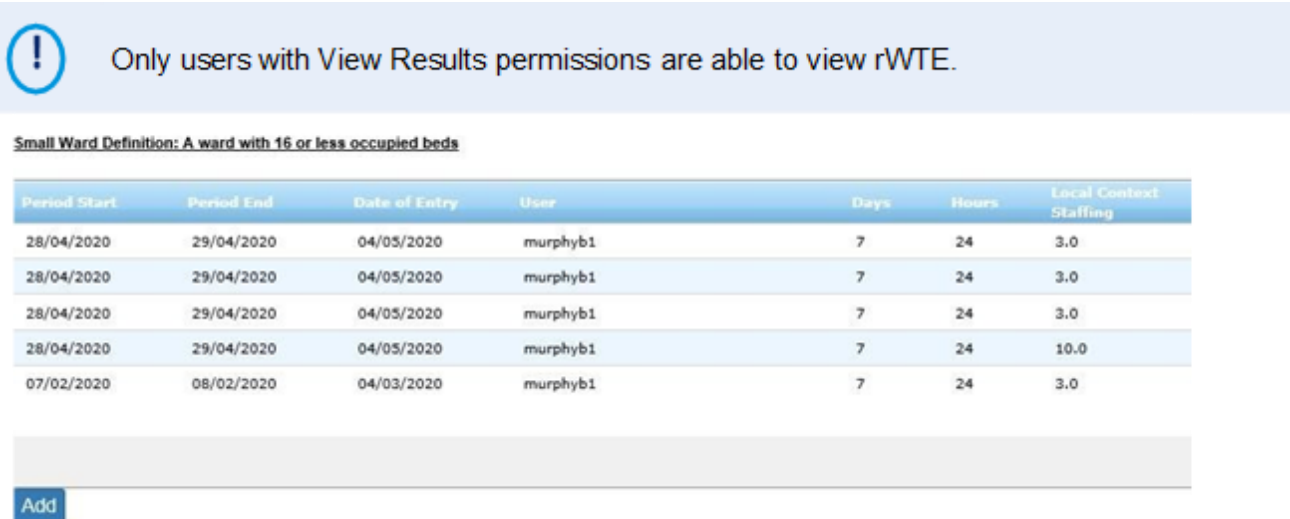

#### <span id="page-10-1"></span>3.4 Deleting Data

To delete an entry (permission permitting) select the entry of interest on the Summary screen and then **'Delete'**:

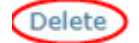

## <span id="page-11-0"></span>4. Business Objects (BOXI)

After Small Wards and corresponding Professional Judgement data entry into SSTS is complete, please use one of the Small Wards standard reports developed in Business Objects (BOXI) to view and extract information for a selected period of time.

These reports were created by the national team and have a series of built-in prompts to generate customised outputs locally, for example:

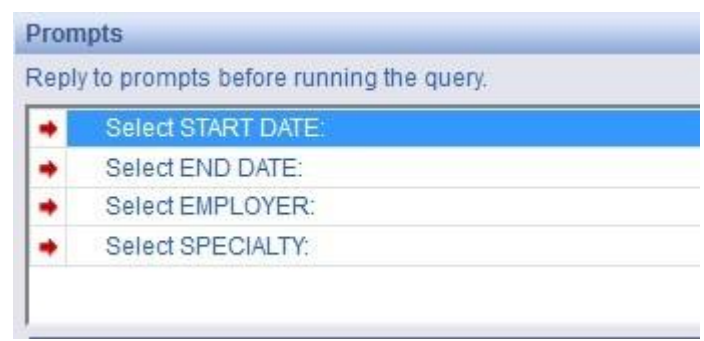

Access to BOXI reports requires a login and password. Local processes for BOXI access can vary. Typically, BOXI access can be granted by your local SSTS Manager, line manager or Workforce Lead. Access is requested using the same access permission request form as the one for SSTS access.

(i) Please seek your line managers permission and authorisation before contacting your local SSTS manager.

### <span id="page-12-0"></span>Appendix A - Background

Nursing & Midwifery staffing level tools are an essential part of the Health and Care (Staffing) (Scotland) Act 2019 aimed at ensuring health & social care staffing is at the level required to deliver safe, quality focused care to people using the services. The tools are designed to give staff the platform on which to record information about the actual work they do. This is to collate the activities in a manner that supports decisions about staffing, resource allocation and service design as part of a triangulated process of planning.

To find out more about this, please refer to the HSP website and learning resources:

http://www.healthcareimprovementscotland.org/our\_work/patient\_safety/healt

#### hcare staffing programme.aspx

The political commitment in Scotland is that, through application of a common staffing method (Figure 1) health services will be staffed to the level required to provide safe, high-quality care. To ensure this, each NHS Scotland Board and the services therein, are responsible for having effective planning processes, informed by the activities captured through the mandated use of staffing level tools. The Small Wards tool is one of national staffing level tools available for this purpose.

Figure 1 – The common staffing method

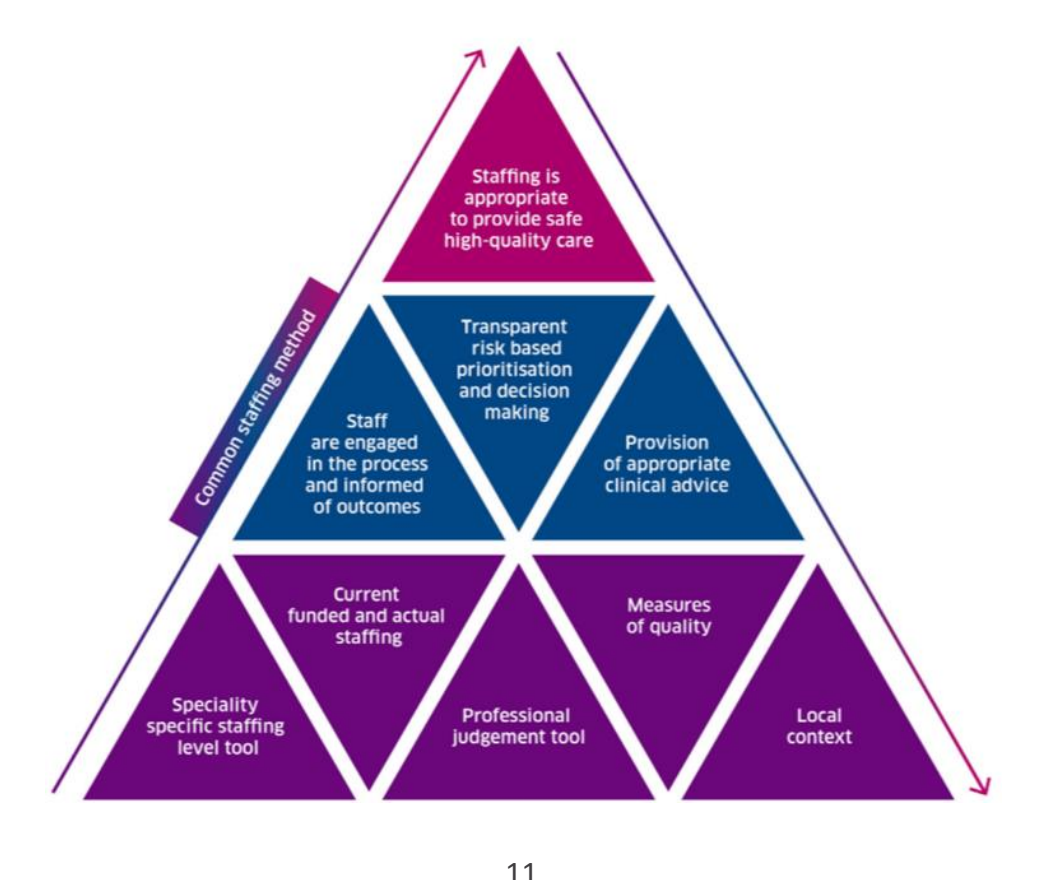

<span id="page-12-1"></span>20240313 HSP Small Wards User Guide & FAQs V9.0

Healthcare Staffing Programme - Guidance for Adult Inpatient Tool & Small Ward Tool

Adult Inpatient Occupancy ........

Average Bed Occupancy = This should be the number of occupied beds and not the percentage

Example 1 - Adult Inpatient Tool

If the ward has 30 beds and average bed occupancy is 80% = average of 24<br>patients 24 should be entered into bed occupancy

Example 2 - Small Ward Tool

If the ward has 10 beds and average bed occupancy is 80% = average 8 patients 8 should be entered into bed occupancy

12

# <span id="page-13-0"></span>Appendix B – Data Capture Template

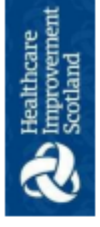

Healthcare Staffing Programme - Guidance for Adult Inpatient Tool & Small Ward Tool

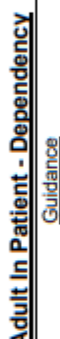

- Each patient in the ward/unit during the designated period should be assessed using the aculty-quality patient dependency tool.  $\Box$
- place, e.g. 3 shifts or 2 shift pattern the information requires to be captured towards the end of each shift in A patient dependency score should be recorded for each shift period. Depending on the shift pattern in order to reflect the workload during that period.  $\Box$
- This tool can be applied to adults, children and young persons, hence the inclusion of parent in the criteria.
- Enter the average number of patients per dependency for the designated period, for each of the 4<br>dependency levels, this should be the number of patients and not the percentage of patients. If the average occupancy for the ward is 30 patients then the total number of dependencies should equal 30.  $\Box$
- Please ensure to use the same designated period for both occupancy and patient dependency data so that<br>totals match.  $\Box$

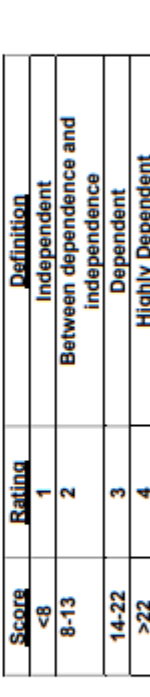

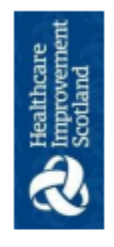

# Patient Dependency Workload Data Capture

Pressure Ar a Care

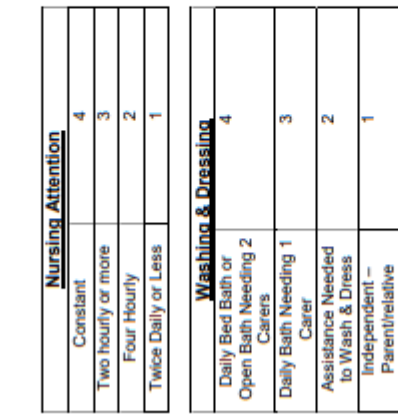

Depends Totally<br>on Carer to Eat<br>& Drink/ Parent<br>Absent

Needs Help to<br>Eat & Drink

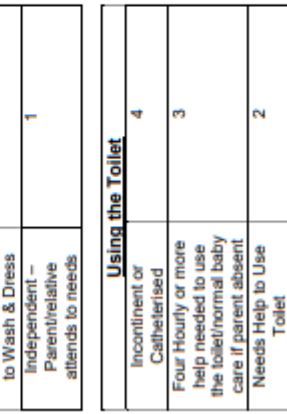

Independent -<br>Parent/relative present

14

#### Small Wards Staffing Level Tool - User Guide

Two Carers Needed to Help Pat Needs Help to Walk or Move Around/Toddler Safety<br>Observation/Normal Baby

immobile

Moving

Four Hourly Care<br>Low Risk Needing Twice<br>Daily Check or Less

High Risk or Needing Two<br>Hourly or More Care Moderate Risk or Needing

Eating & Dri

Fed Artificially (NG/IV)

Necrotic Areas

Walk or Move Around

İ

served -<br>Parent/Relative Independent<br>once meal is

Present

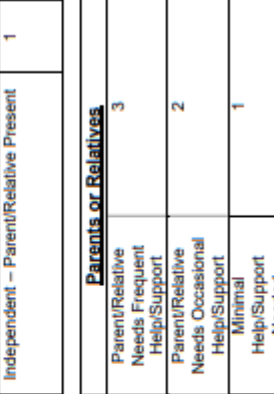

20240313 HSP Small Wards User Guide & FAQs V9.0

Healthcare Staffing Programme: Data Capture for Adult Inpatient Tool & Small Ward Tool

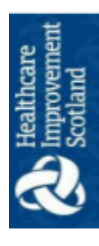

Patient Dependency : Shift Data Capture Template

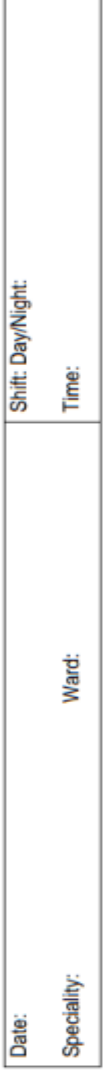

**Patient Dependency** 

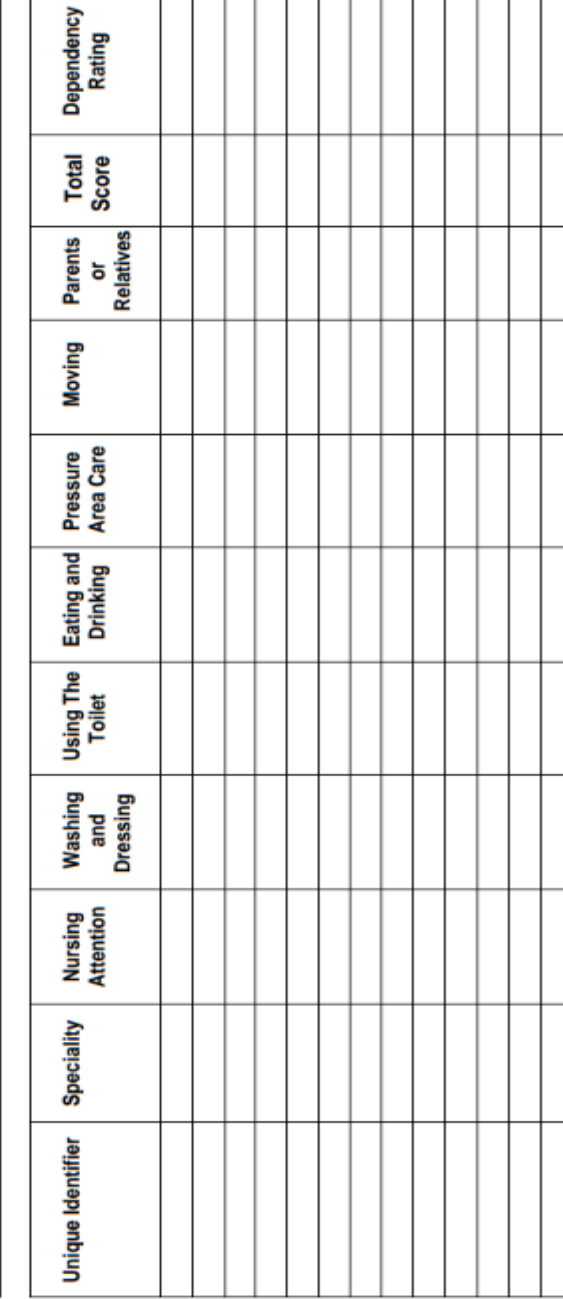

#### Small Wards Staffing Level Tool - User Guide

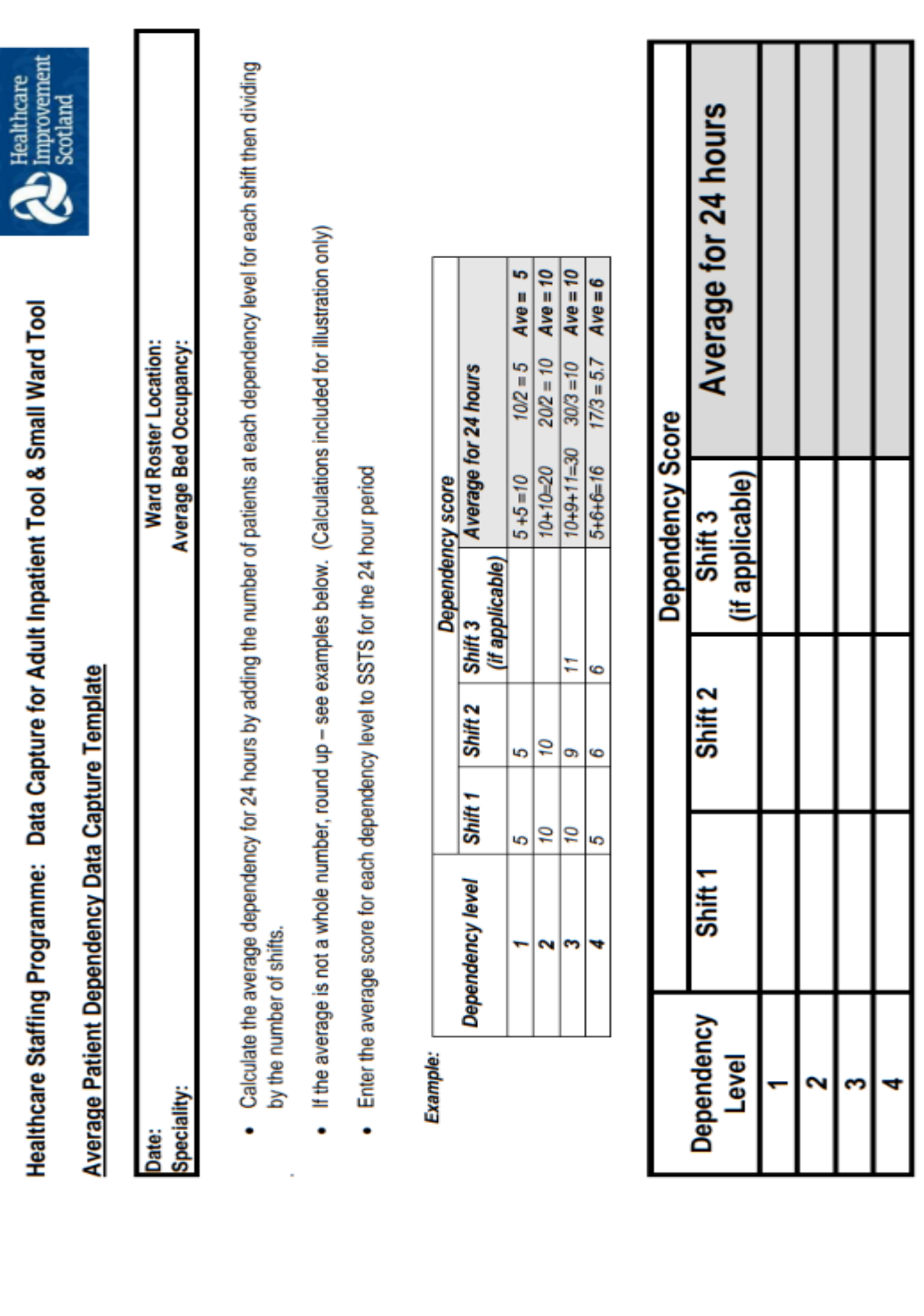

16

Small Wards Staffing Level Tool - User Guide

# <span id="page-18-0"></span>Appendix C - Frequently Asked Questions?

The purpose of this section is to give some quick guidance about completing the Small Wards staffing level tool. This quick guide has adopted a question/answer format and should be used in conjunction with earlier parts of the user guide.

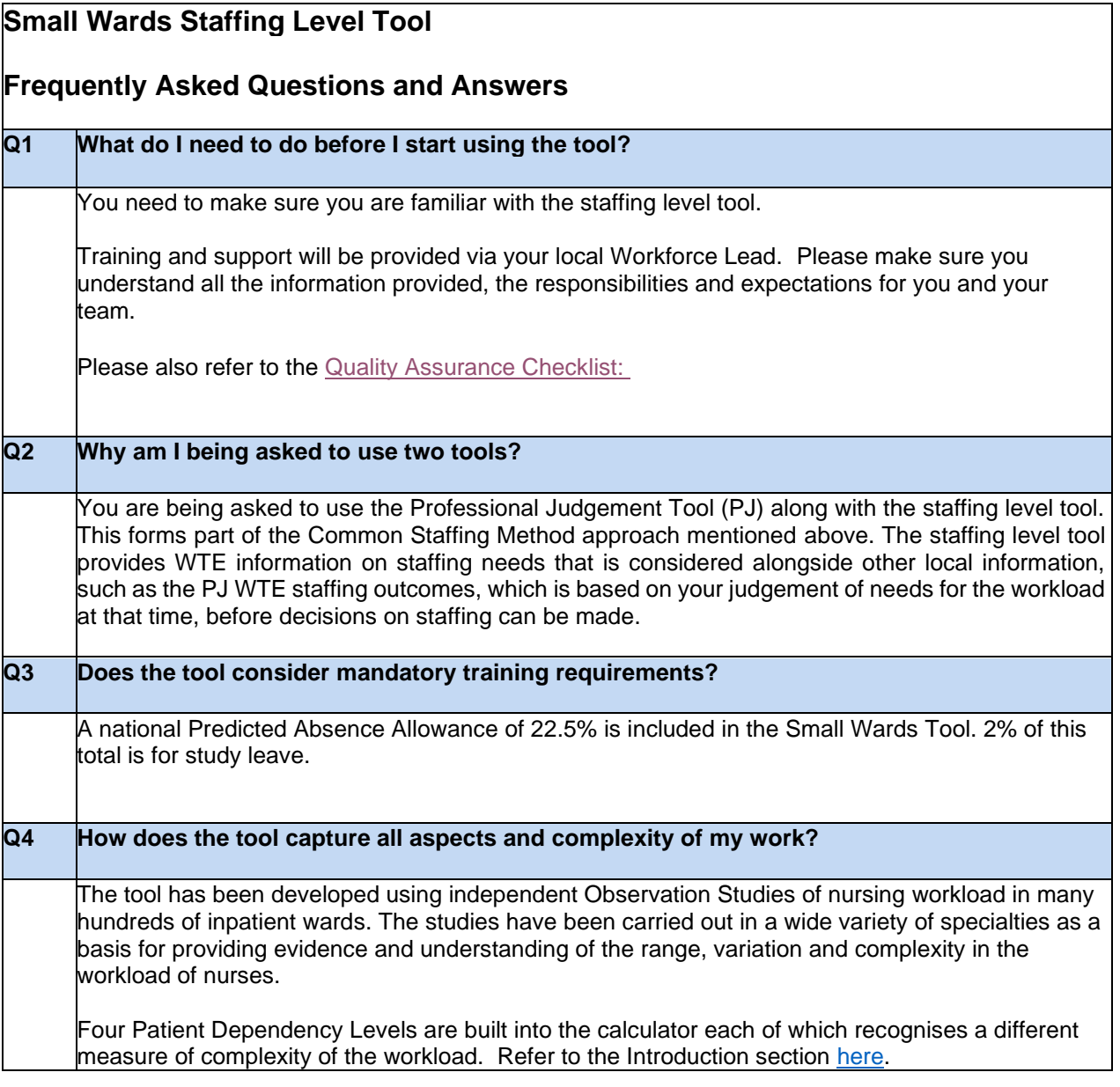

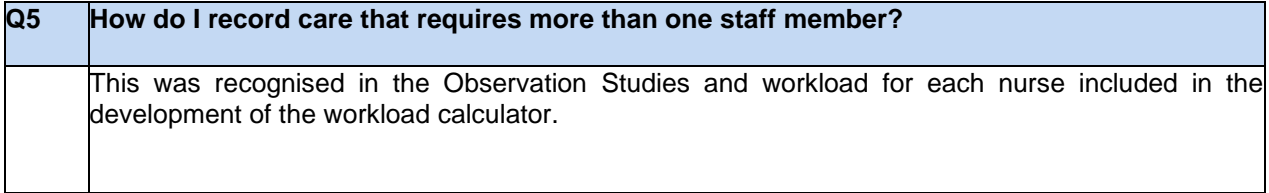

17

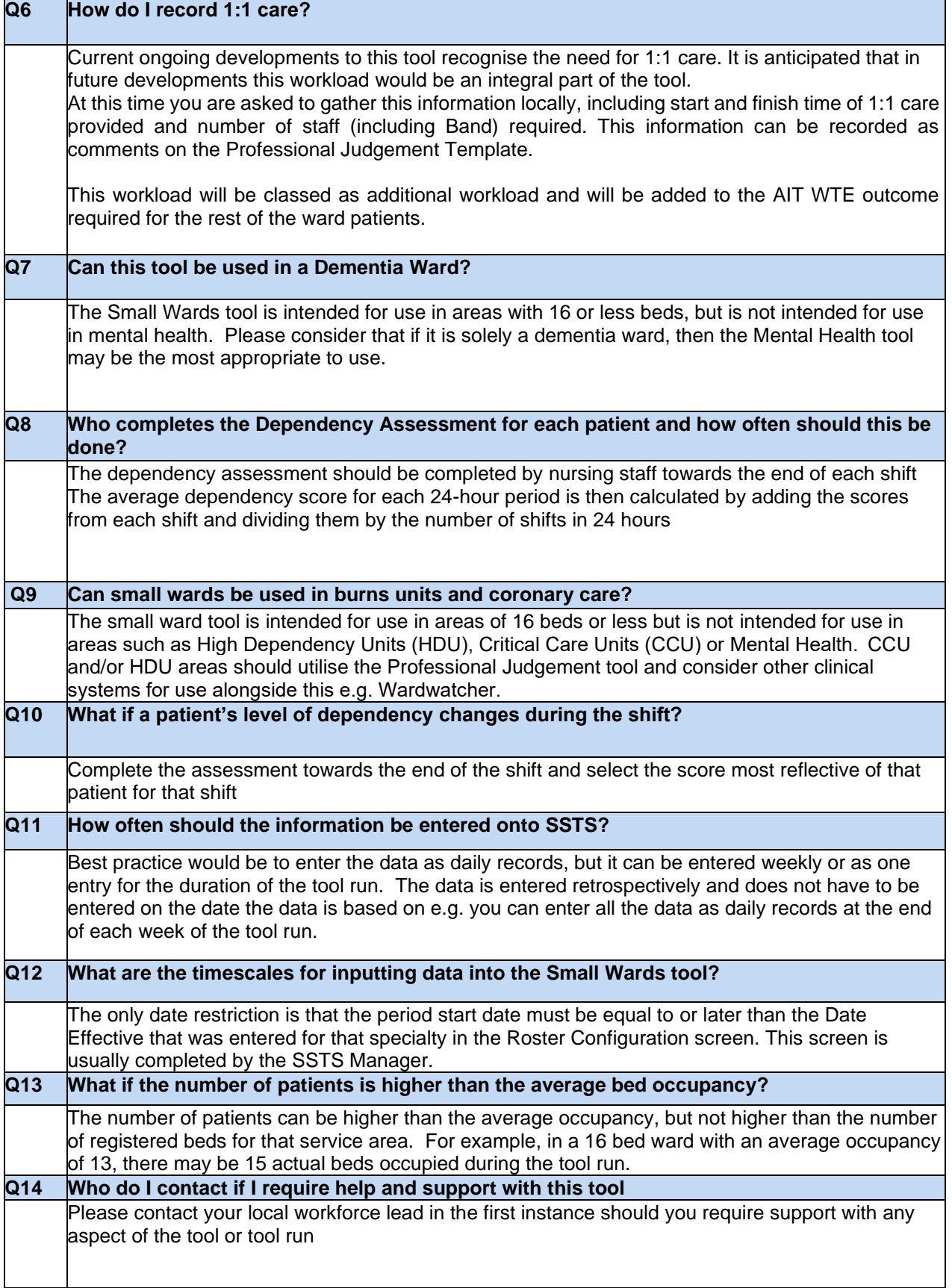

# Appendix D Trouble shooting

#### **Small Wards Staffing Level Tool**

#### **Troubleshooting guide**

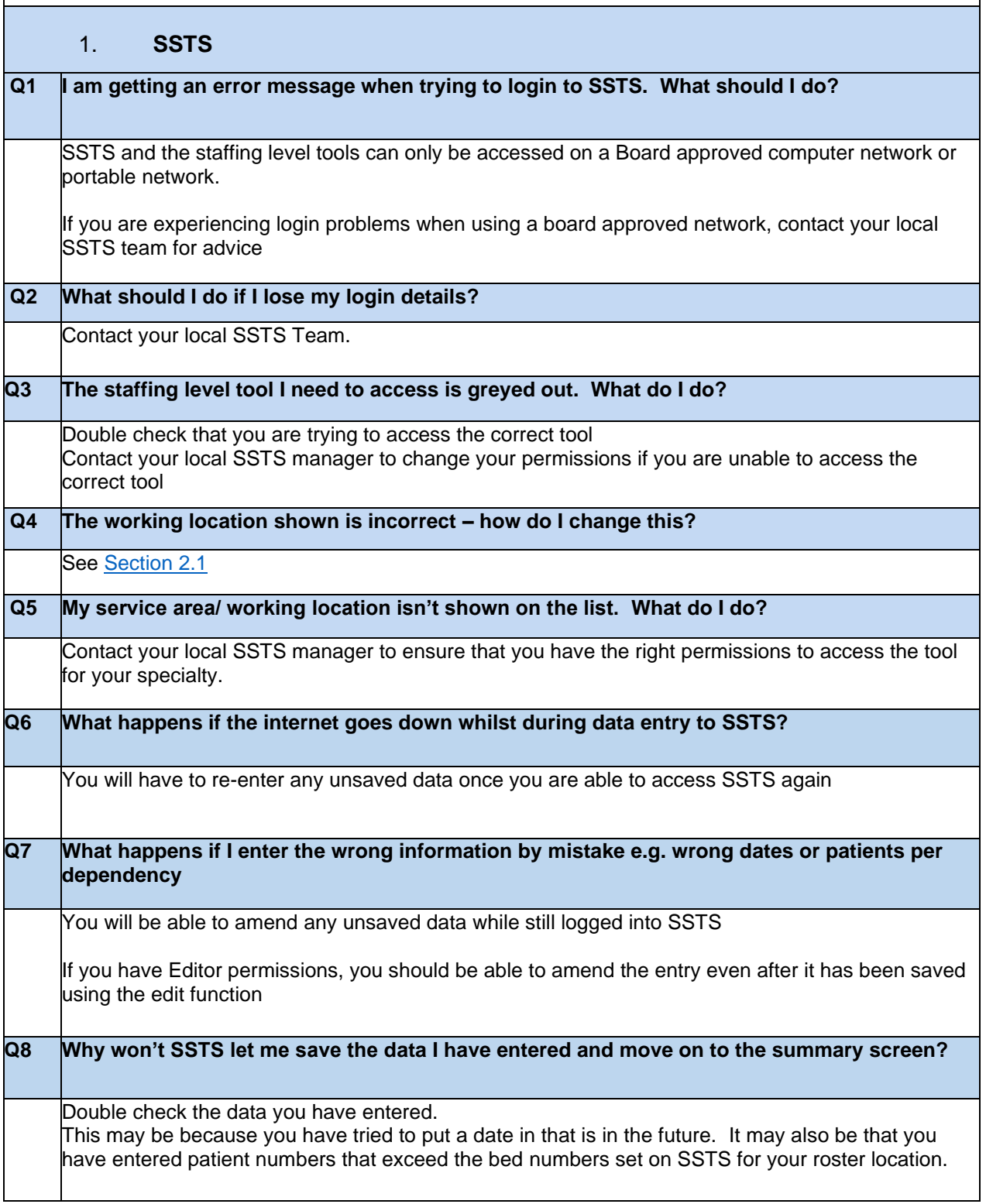

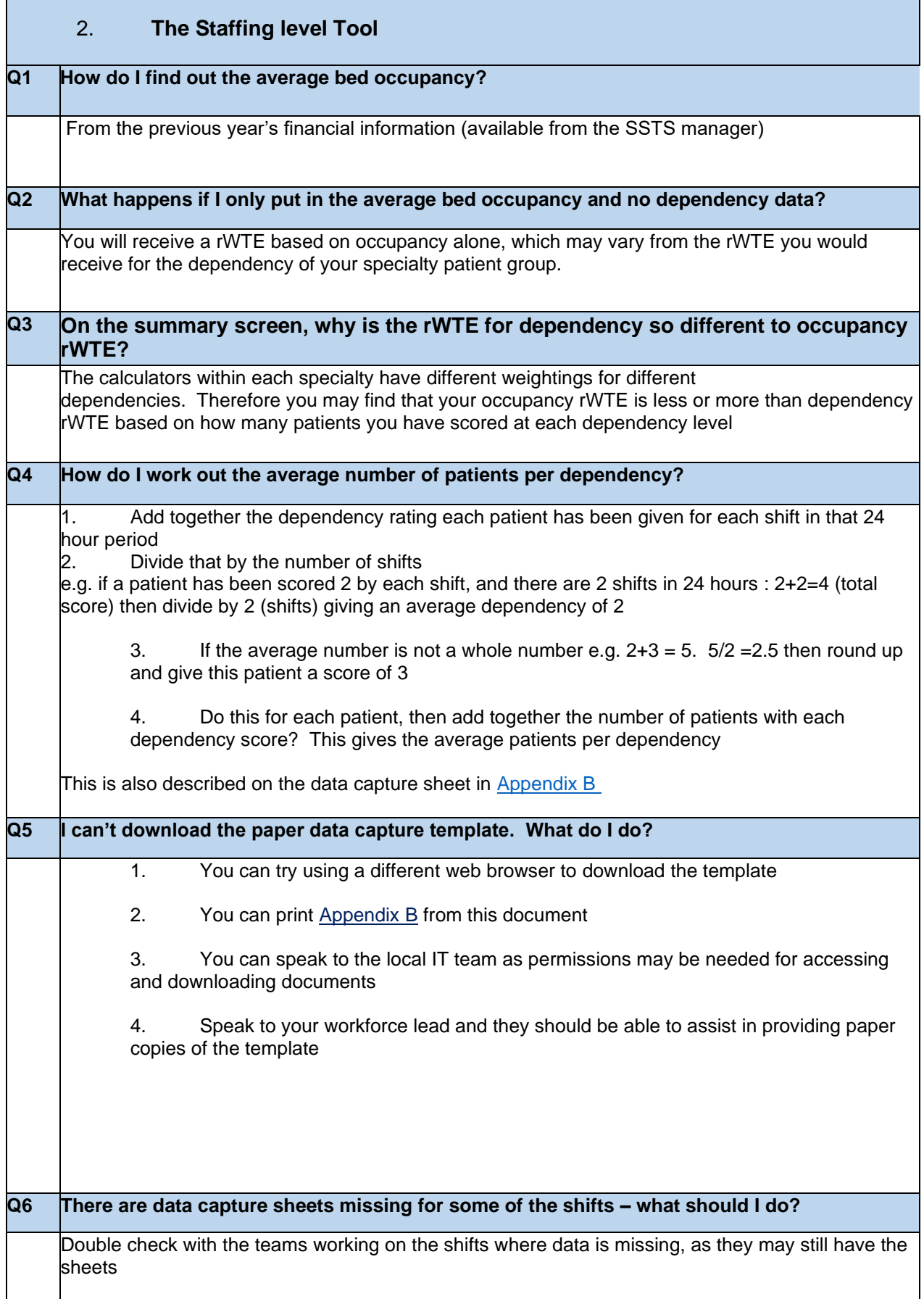

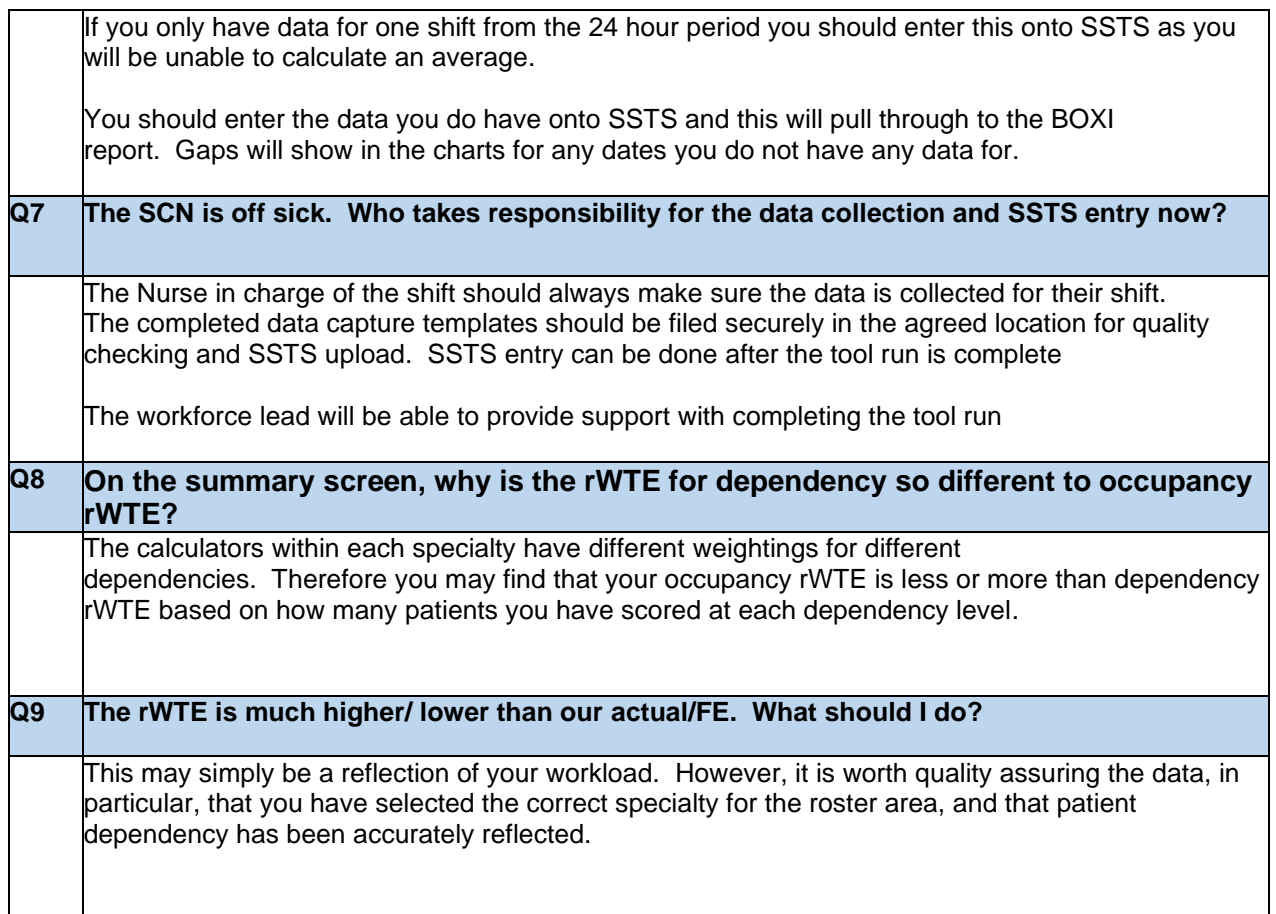

Published March 2024

You can read and download this document from our website. We are happy to consider requests for other languages or formats. Please contact our Equality and Diversity Advisor on 0141 225 6999 or email contactpublicinvolvement.his@nhs.net

Healthcare Improvement Scotland

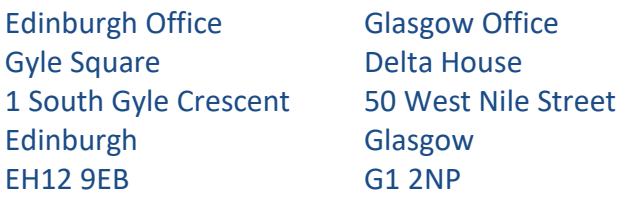

0131 623 4300 0141 225 6999 www.healthcareimprovementscotland.org